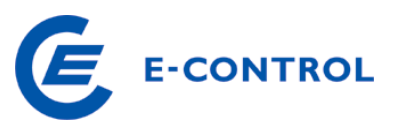

# **Anleitung zur Datenergänzung**

Beispiel-Anlage (Test-Anlagenbetreiber)

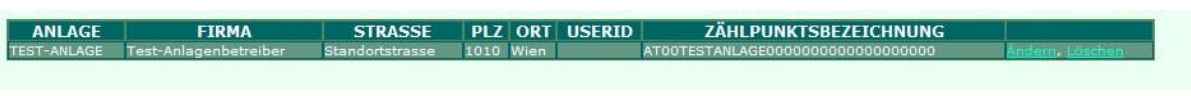

- KW Testanlage (ohne ANBVM)
- ZP: AT00TESTANLAGE0000000000000000000
- PLZ: 1010

**INFO: bitte bei den Browser-Einstellungen "Pop-ups erlauben"** 

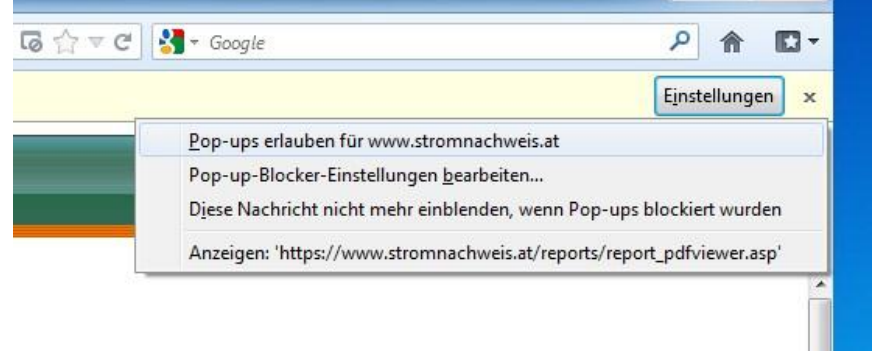

### 1. START

LOGIN: [https://www.stromnachweis.at/start\\_portal\\_erfassung.asp](https://www.stromnachweis.at/start_portal_erfassung.asp)

#### 2. Ausfüllen und Senden

Bitte tragen Sie die Zählpunktnummer, die Postleitzahl des Anlagenstandortes sowie die Zeichen der Sicherheitsabfrage ein. Gehen Sie auf SENDEN.

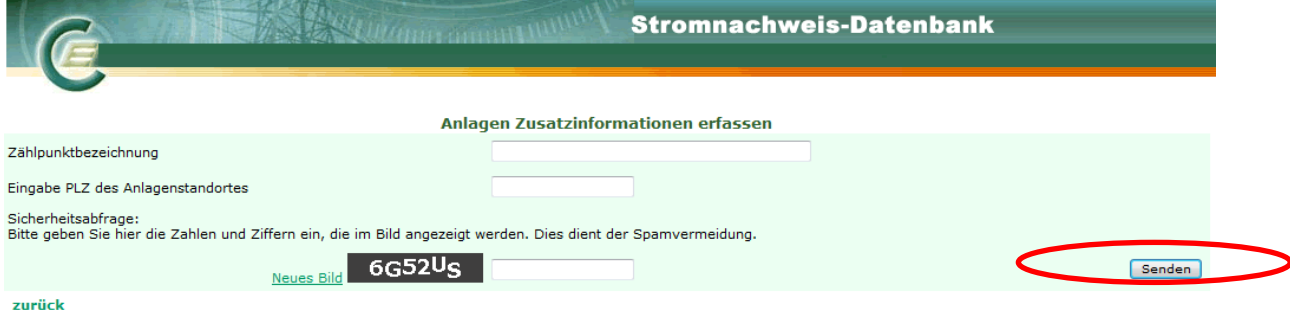

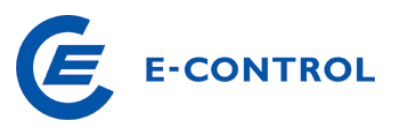

3. Formular (Datenblatt) erscheint:

Kontrolle: Stimmen die Einträge? Wenn nicht, bitte um Info der korrekten Angaben an [stromnachweis@e-control.at.](mailto:stromnachweis@e-control.at)

Eintrag: Inbetriebnahmedatum und Art und Ausmaß der Förderung

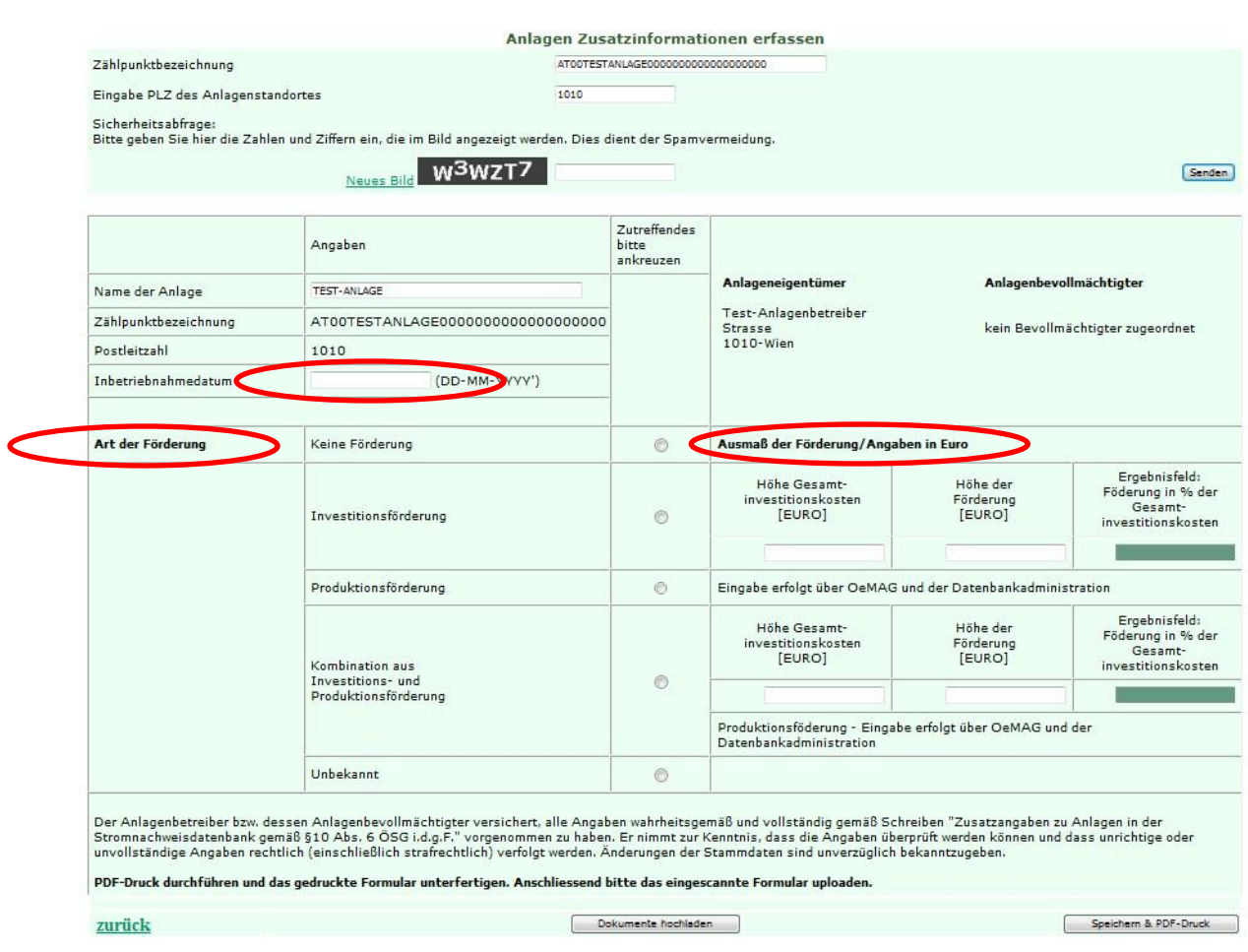

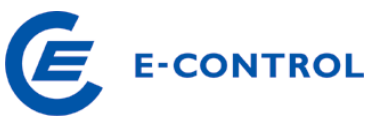

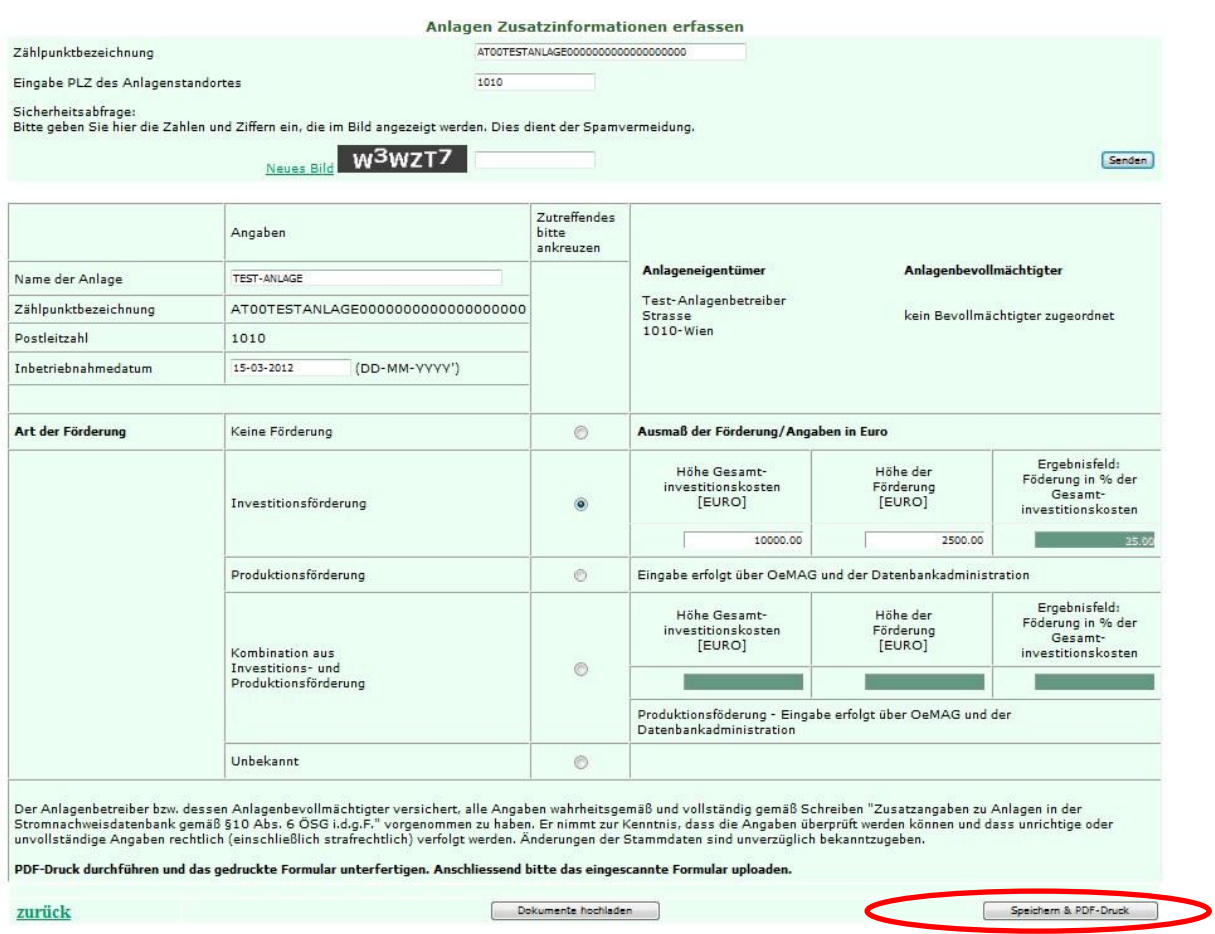

#### 4. Speichern + PDF-Druck

5: Report wurde erstellt –INFOs und Anweisungen für die nächsten Schritte

Ihr Report wurde erstellt. Bitte ausdrucken und firmenmäßig unterzeichnen. Anschließend bitte als pdf einscannen. Zum Schluss bitte innerhalb der Eingabemaske hochladen.

Bitte den Report über folgenden Link offren: Report öffnen

Schließen

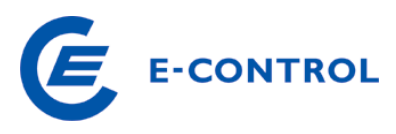

#### 6. Report öffnen (kann einige Sekunden dauern)

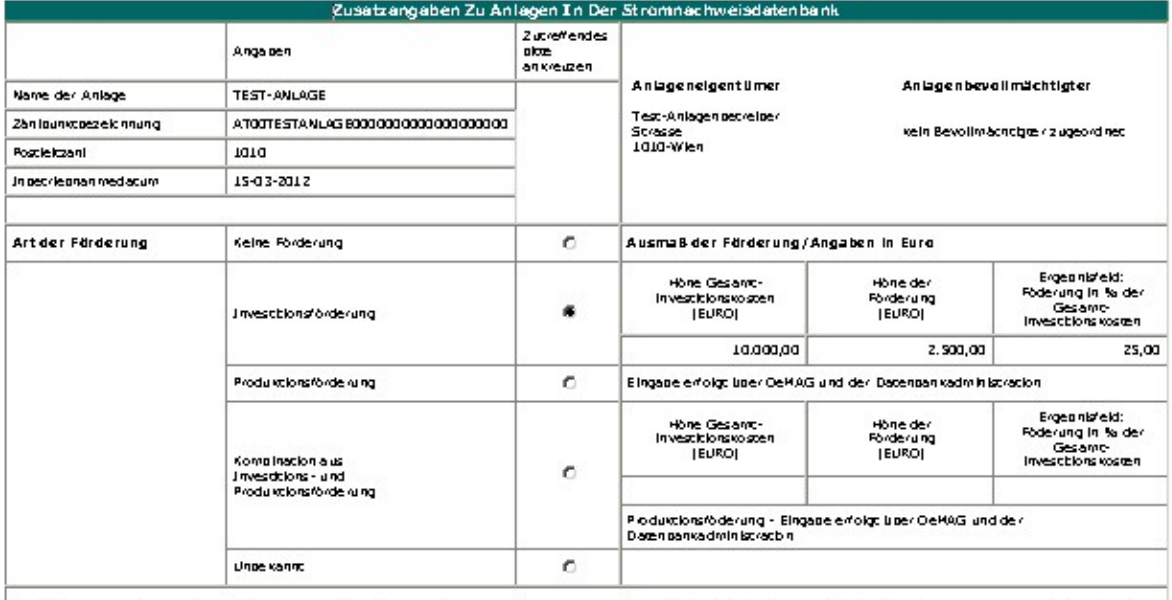

Der Anlagenzereiber zw. dessen Anlagenzevollmächtigter versichen, alle Angaben van metsgemäß und vollschridgemäß zureiben "Zusatzangaben zu Anlagen in der "Zusatzangaben zu Anlagen in der<br>Scromnachweisdatenbank gemäß §10 A

Orc, Dacum, Firmen mäßige Zeichnung

7. Drucken

8. Unterschrift + Firmenstempel

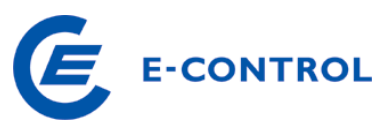

#### 9. Einscannen

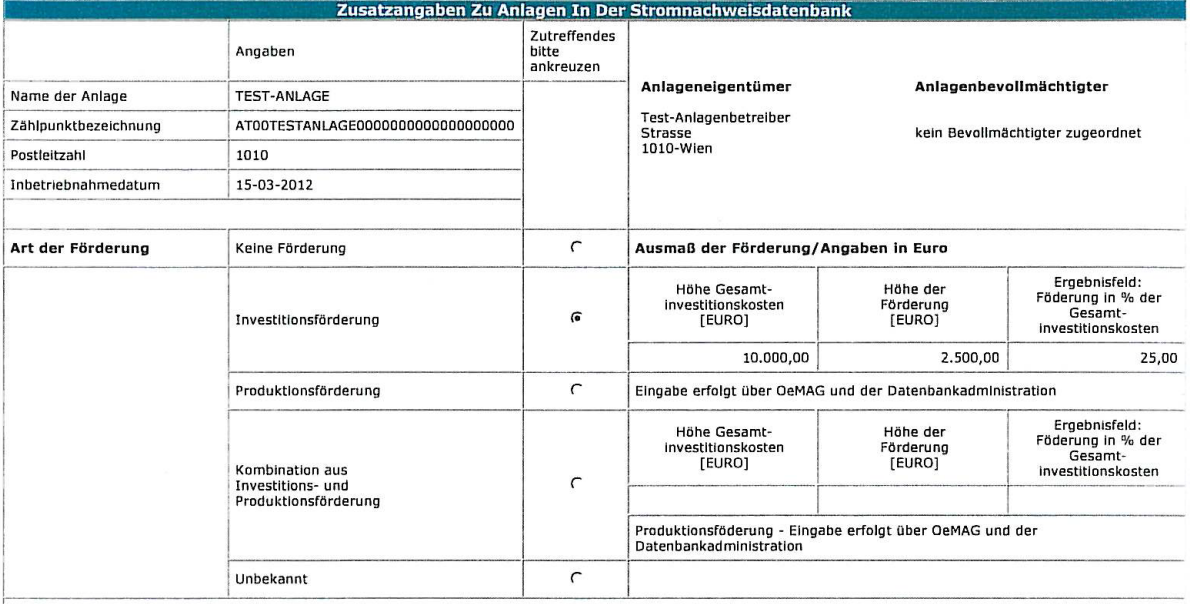

.<br>Der Anlagenbetreiber bzw. dessen Anlagenbevollmächtigter versichert, alle Angaben wahrheitsgemäß und vollständig gemäß Schreiben "Zusatzangaben zu Anlagen in der<br>Stromnachweisdatenbank gemäß §10 Abs. 6 ÖSG i.d.g.F." vorg

Wien, 26.07.2012 Unterschrift + Firmenstempel Ort, Datum, Firmenmäßige Zeichnung

10. Über Einstiegsmaske erneut einsteigen

[https://www.stromnachweis.at/start\\_portal\\_erfassung.asp](https://www.stromnachweis.at/start_portal_erfassung.asp)

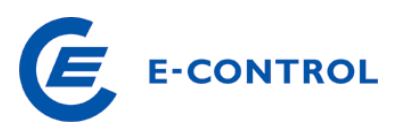

## 11. Dokument hochladen (Button unten in der Mitte)

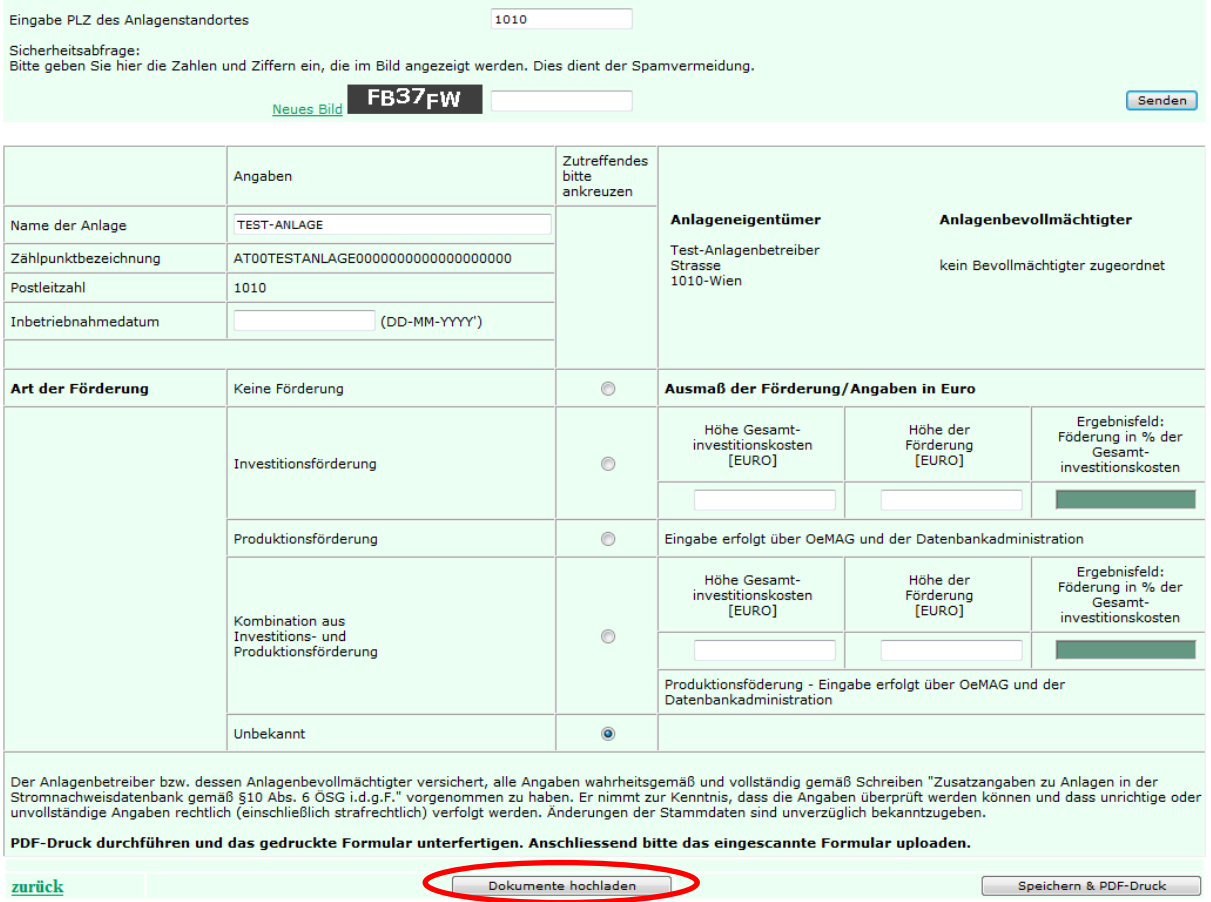

Durchsuchen: Wählen Sie das eingescannte Dokument zum Hochladen auf Ihrem Computer aus (im Beispiel: Test\_Upload\_26-07-2012.pdf) und drücken dann den Button "Datei hochladen".

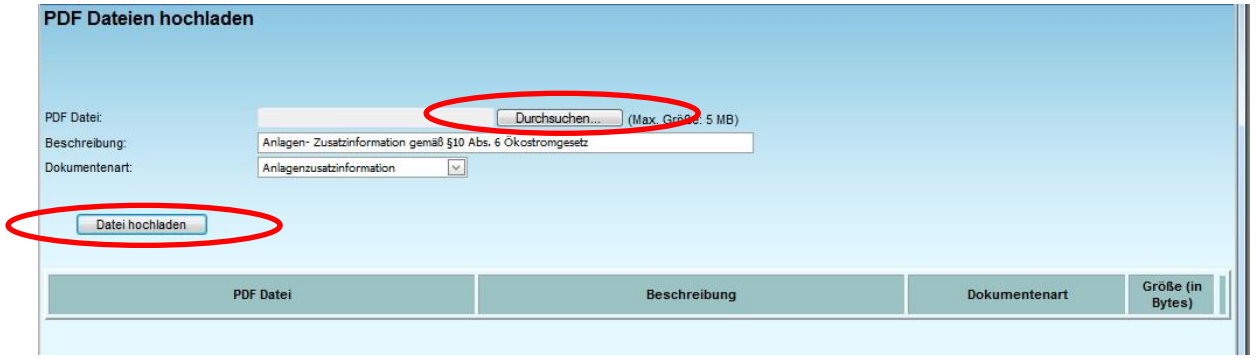

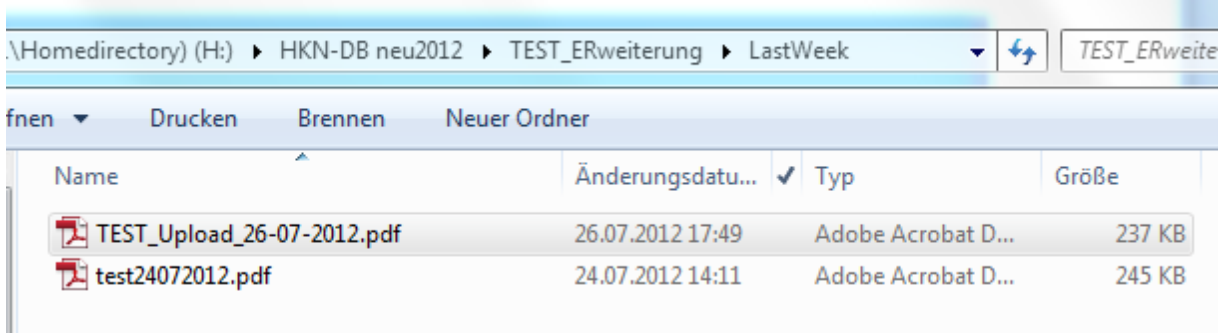

12. Meldung (nach Upload): Ihr Dokument wurde erfasst.

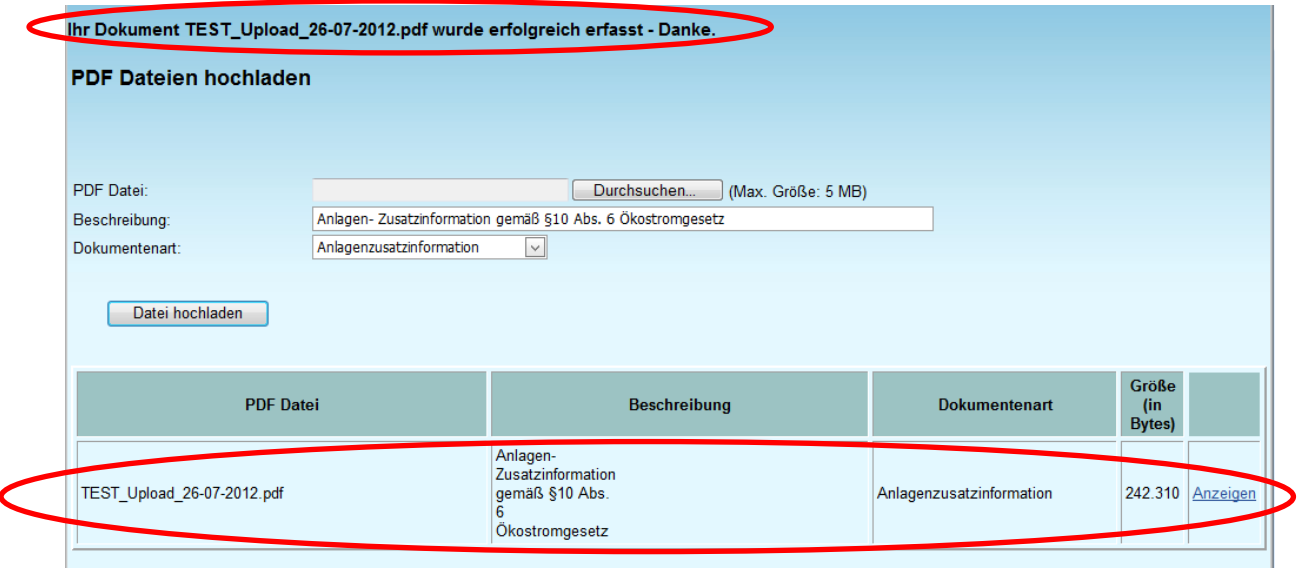

**- Vielen Dank -**

13. Kontrolle durch Administrator – Datenübernahme:

Die Zusatzangaben zu den Erzeugungsanlagen werden in das Stammdatenblatt der Anlage eingespielt und somit gemäß Anforderungen des § 10 Abs. 6 Ökostromgesetz auf den Herkunftsnachweisen vermerkt.

**E-CONTROL**